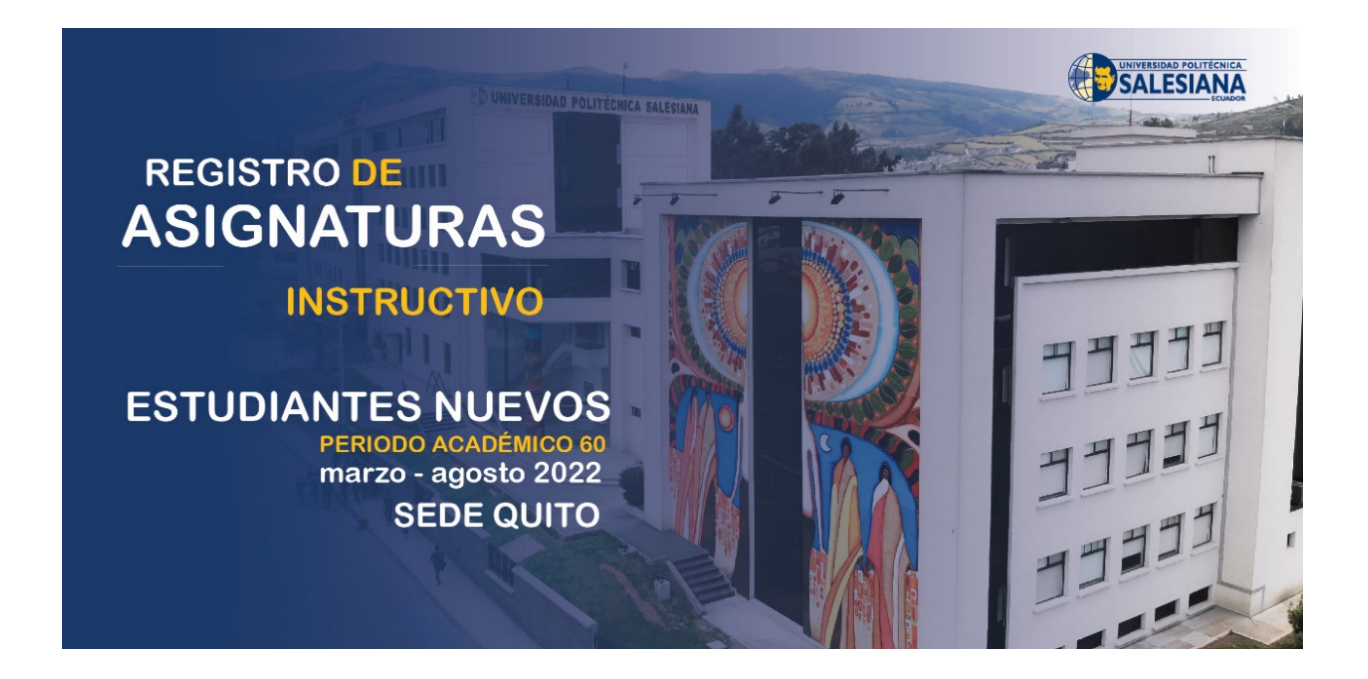

**El registro de asignaturas es el último paso para la regularización de tu proceso de admisión, recuerda que previo a realizar este proceso debiste subir y llenar la siguiente documentación:**

## **REQUISITOS**

(En caso de faltar algún requisito, debes subir en la plataforma, ingresando al siguiente enlace con el usuario y contraseña institucional en la sección de **Requisitos para matrícula.** 

 [https://appwfp.ups.edu.ec/ins](https://appwfp.ups.edu.ec/ins-pub/insestudiante/requisitosPortalWeb/index.xhtml)[pub/insestudiante/requisitosPortalWeb/index.xhtml\)](https://appwfp.ups.edu.ec/ins-pub/insestudiante/requisitosPortalWeb/index.xhtml)

- Foto o escaneo del documento de identificación vigente: cédula de ciudadanía para ecuatorianos o pasaporte para extranjeros.
- $\checkmark$  Foto o escaneo del título de bachiller notariado. (Los títulos de bachiller obtenidos en el extranjero, deberán ser reconocidos o equiparados por el Ministerio de Educación).
- $\checkmark$  Foto o escaneo del certificado de votación, para estudiantes mayores de edad.
- $\checkmark$  Foto digital a color tamaño carné.

## **FORMULARIO DE INFORMACIÓN COMPLEMENTARIA**

Debes haber llenado el Formulario de Información complementaria.

En caso de no haber realizado, Puedes llenar tu Formulario de información complementaria en el siguiente enlace, ingresa con tu usuario y contraseña: <https://bit.ly/3193OEU>

**Si completaste la información detallada anteriormente, puedes realizar tu proceso de registro de asignaturas en línea a partir del jueves 10 de marzo 2022 ¡El acompañamiento será virtual¡** 

**Si completaste la información detallada anteriormente, puedes realizar tu proceso de registro de asignaturas en línea con acompañamiento virtual de las direcciones de carrera entre el 10 y 11 de marzo de 2022** 

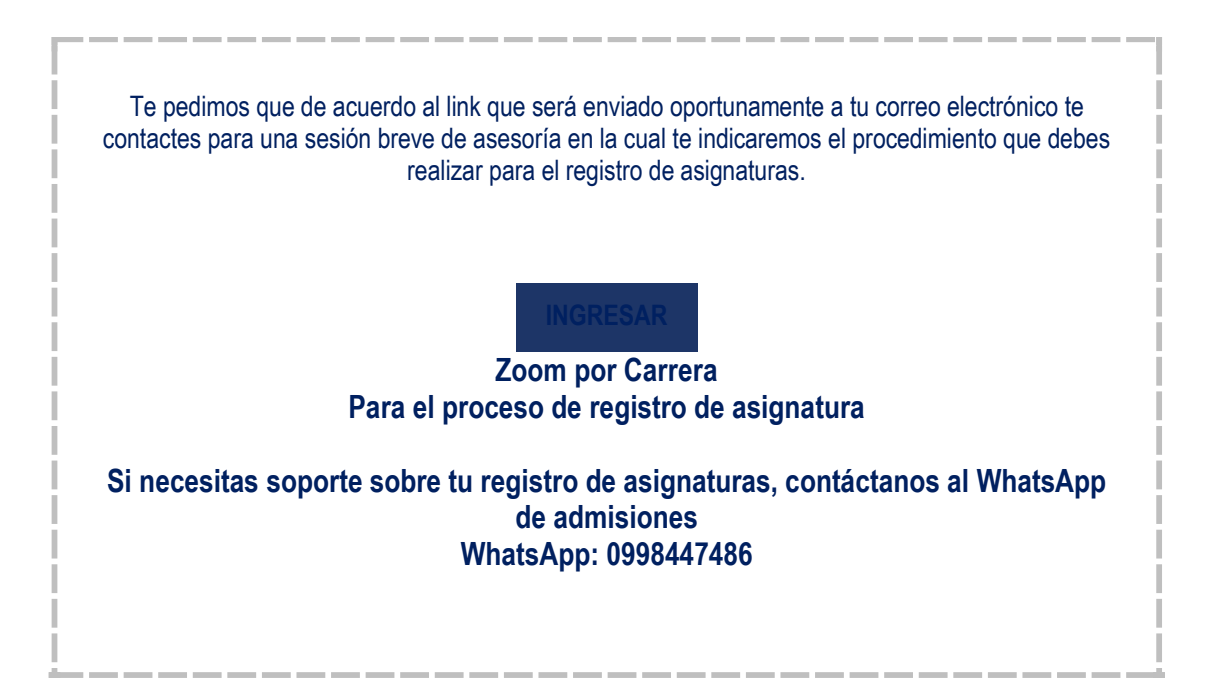

### **Para realizar el proceso de registro de asignaturas deberás seguir los siguientes pasos:**

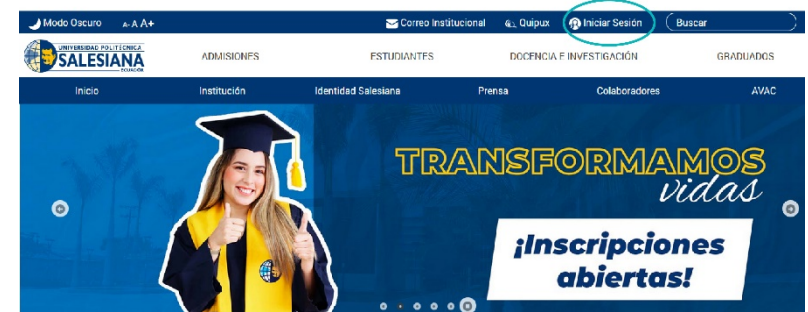

**1)** Ingresa a la dirección we[b www.ups.edu.ec](http://www.ups.edu.ec/) y haz clic en **INICIAR SESIÓN.**

**2)** Ingresa las credenciales que fueron enviadas a tu correo electrónico personal y luego da clic en **INICIAR SESIÓN.**

NOTA: Si tu cuenta se encuentra bloqueada o no recuerdas tu clave, **[u](https://drive.google.com/file/d/11JI0YNdxO2W7XGcVC8wl3lgeXCKveEVz/view?usp=drivesdk)tiliza la opción Recordar Contraseña**

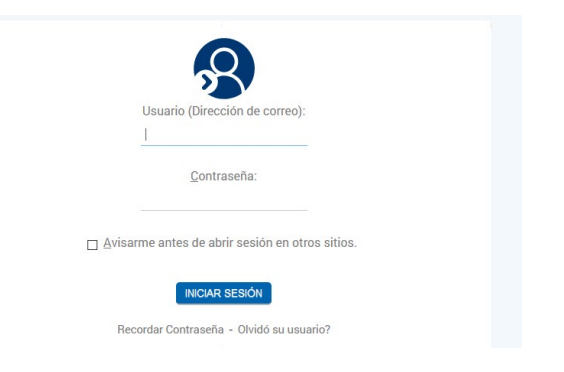

**3)** En tu página personal encontrarás el enlace al sistema de Matrículas Online, debes dar clic en **MATRÍCULA EN LÍNEA** para ingresar al sistema.

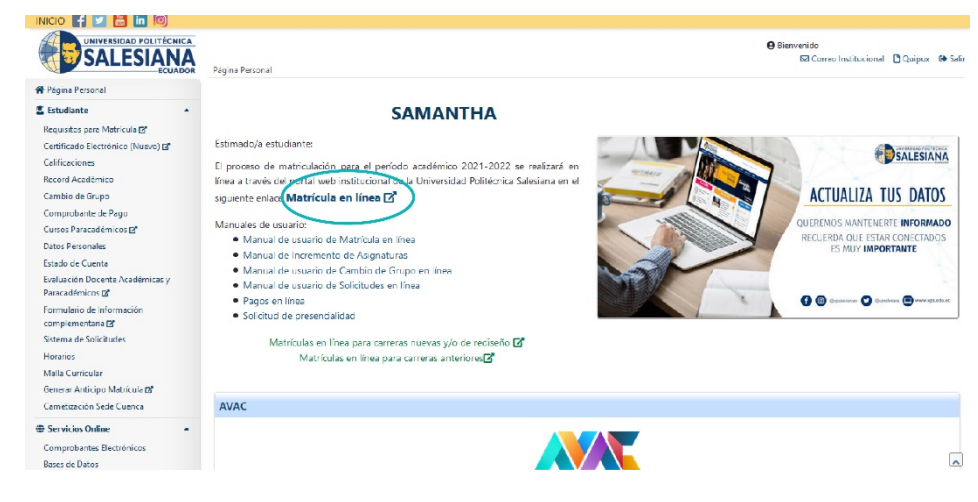

**4)** Para continuar elige la opción "Registro de Matrícula en la Carrera"

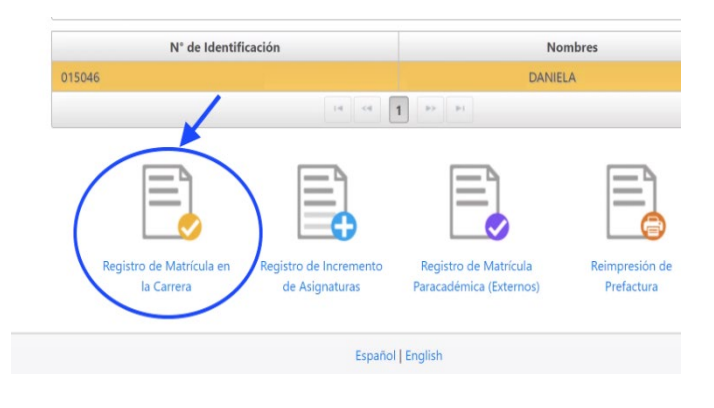

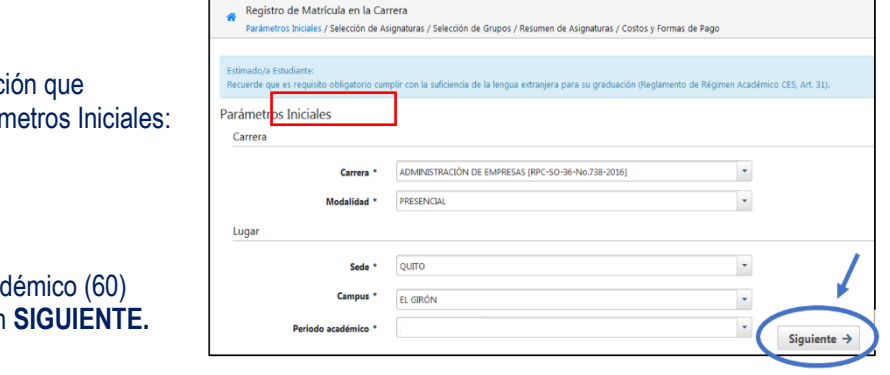

**5)** Ingresa la informac corresponda en Pará

- $\checkmark$  Carrera<br> $\checkmark$  Modalid  $\checkmark$  Modalidad<br> $\checkmark$  Sede
- Sede
- $\checkmark$  Campus
- $\checkmark$  Periodo Aca

y luego da clic er

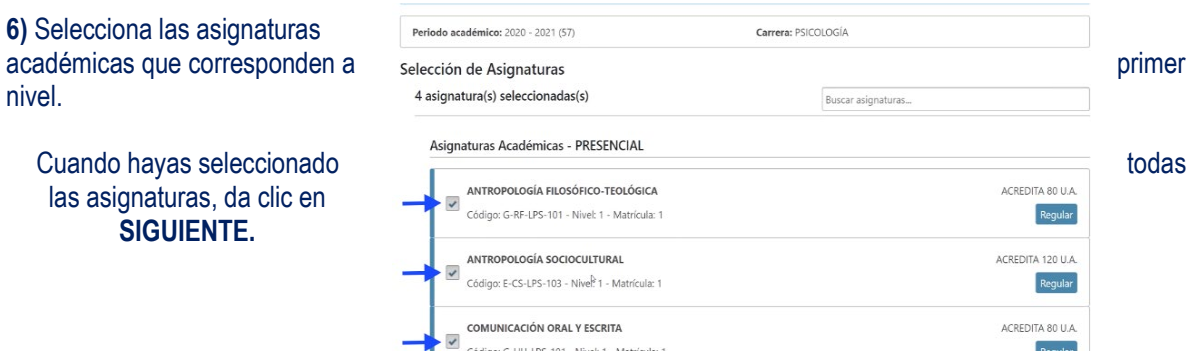

NOTA: Por cada asignatura seleccionada se muestran los grupos ofertados, elige el grupo que te asignaron.

Adicionalmente puedes seleccionar el curso paracadémico (inglés). Si no deseas tomar dicho curso al momento de la matrícula, o deseas rendir la prueba de ubicación de inglés, podrás registrarlo hasta 30 días después de iniciado el periodo de clases, realizando una matrícula paracadémica en modalidad **INCREMENTO DE ASIGNATURAS** vía web.

**El sistema verificará que se seleccione al menos una asignatura, caso contrario se mostrará el siguiente mensaje:**

Estimado/a estudiante, debe seleccionar al menos una asignatura académica para continuar con su matrícula.

### **CONSIDERACIONES AL ESCOGER EL GRUPO**

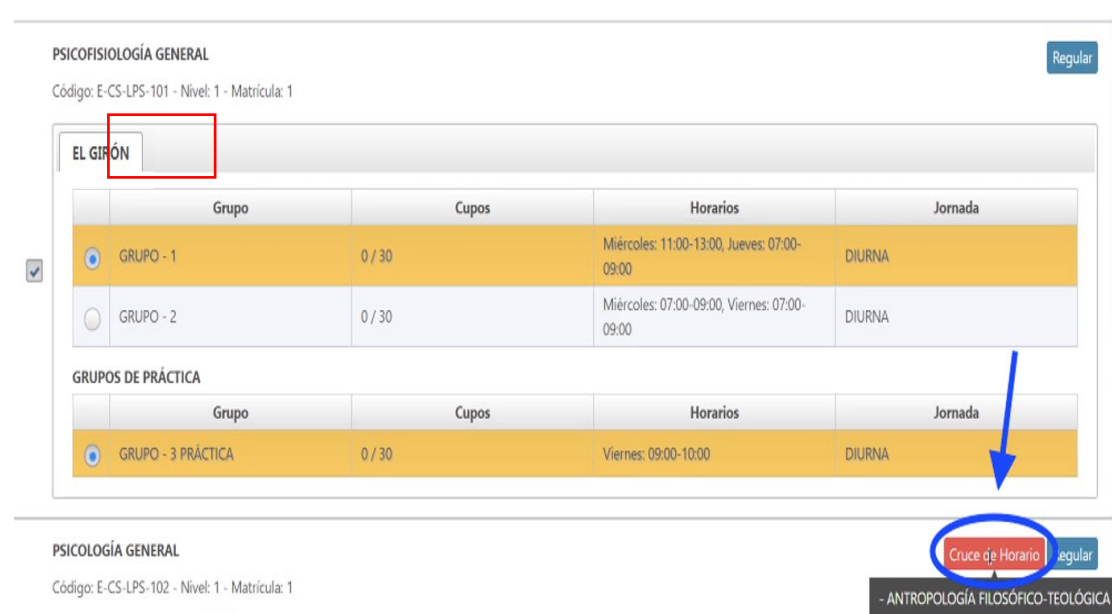

**7)** Verificar que las asignaturas se encuentren en el campus según la carrera que escogiste.

**8)** Existen ciertas asignaturas de los proyectos de ajuste que cuentan con grupos de docencia y de práctica; en dicho caso, debes seleccionar los dos tipos de grupos.

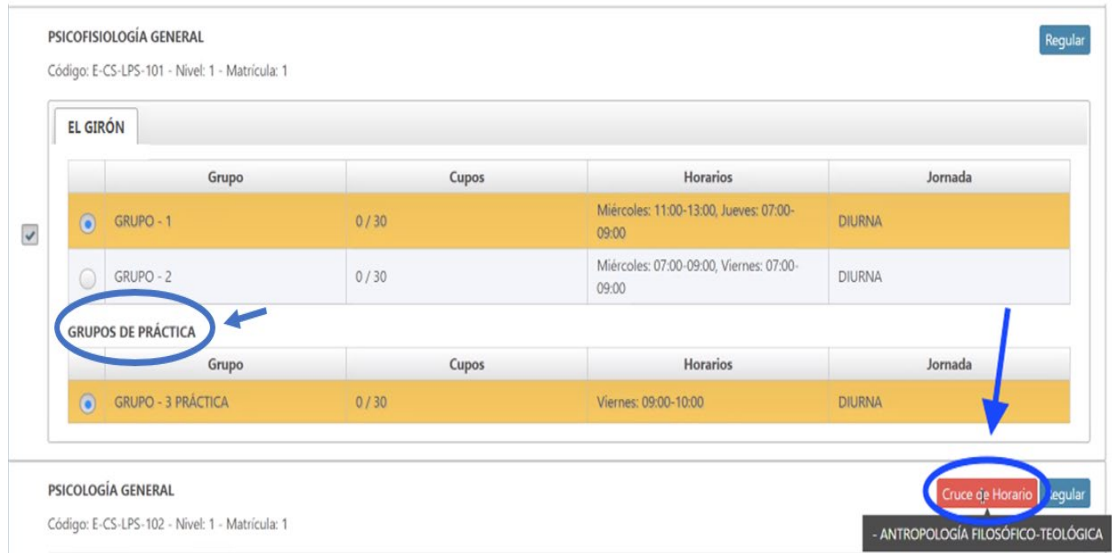

### **9)** Si el grupo está lleno o no está habilitado, aparecerá un candado.

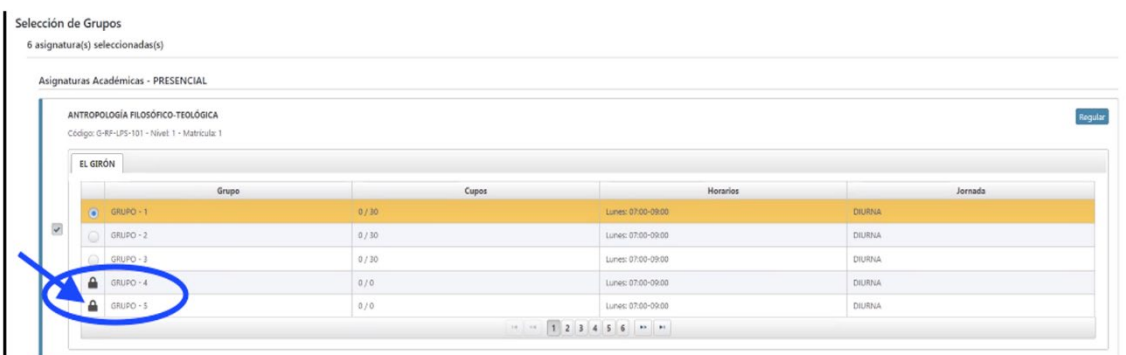

## **10)** Si escogiste el Curso Paracadémico (inglés), no olvides elegir el grupo. Una vez elegido el grupo, haz clic en **SIGUIENTE**

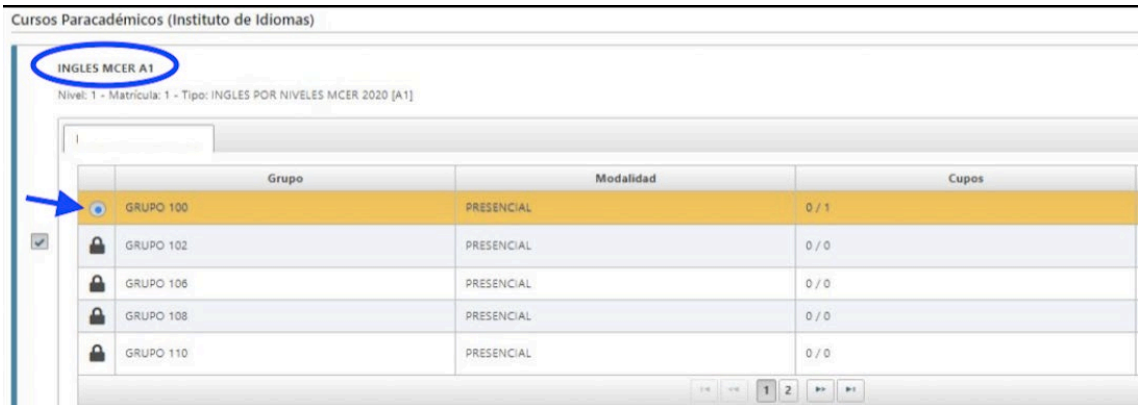

**11)** El sistema muestra un resumen de las asignaturas escogidas y grupos seleccionados. En este punto, puedes continuar y generar la matrícula haciendo clic en **SIGUIENTE,** o volver al paso anterior en caso de requerir alguna modificación.

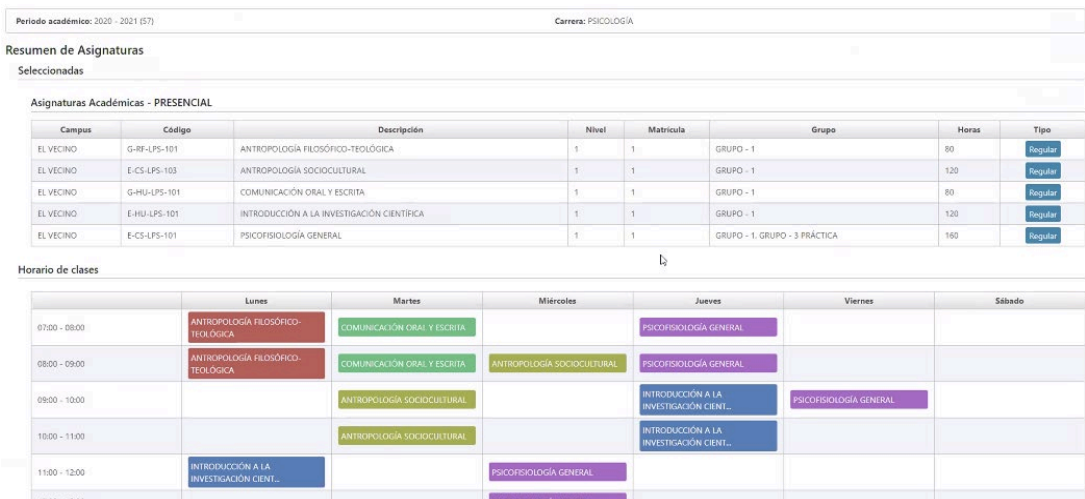

NOTA: El sistema muestra un horario de las asignaturas tomadas, separado por colores para una mejor identificación

**12)** En este paso puedes cambiar los datos de la factura y la forma de pago. Adicionalmente, se visualiza el **valor total de la matrícula y los descuentos recibidos.**

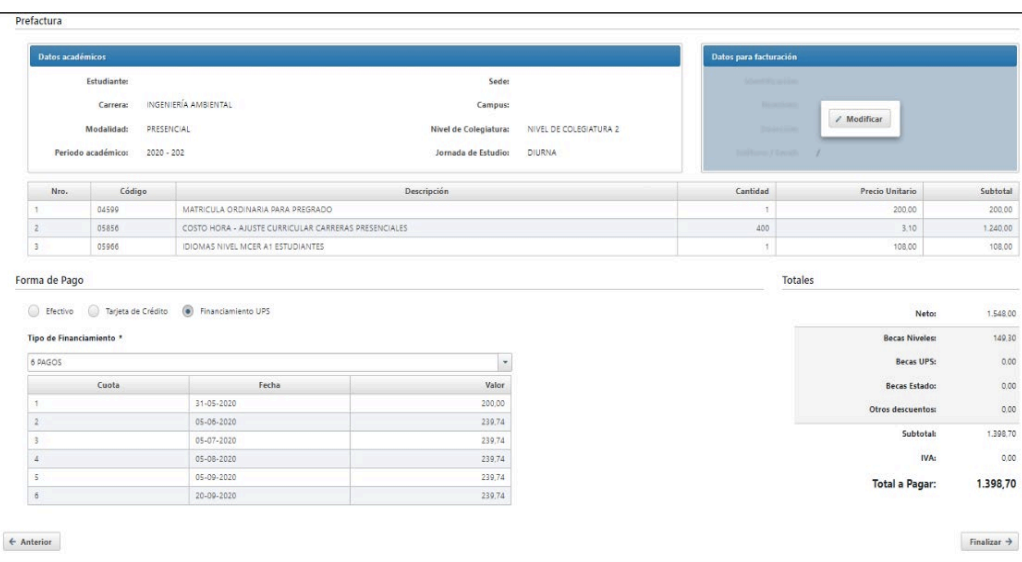

**13)** En caso de requerir factura a nombre de otra persona (Empresa/Representante) deberá llenar en la sección que dice Datos para Facturación y tener a mano la siguiente información:

Revisa cuidadosamente los datos de facturación, una vez generada la pre-factura no se podrá modificar.

### Datos para Facturación:

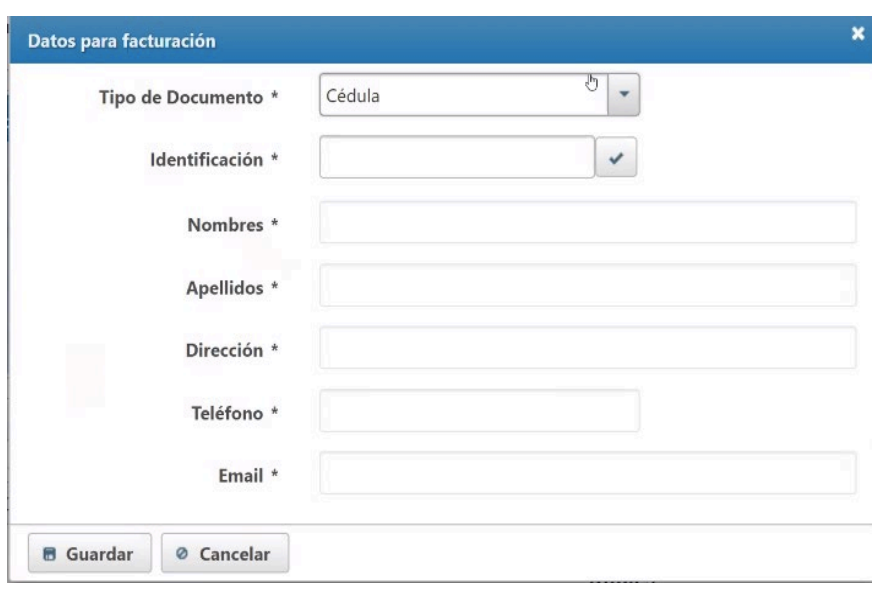

# **14)** Haz clic en **Finalizar** para grabar la matrícula.

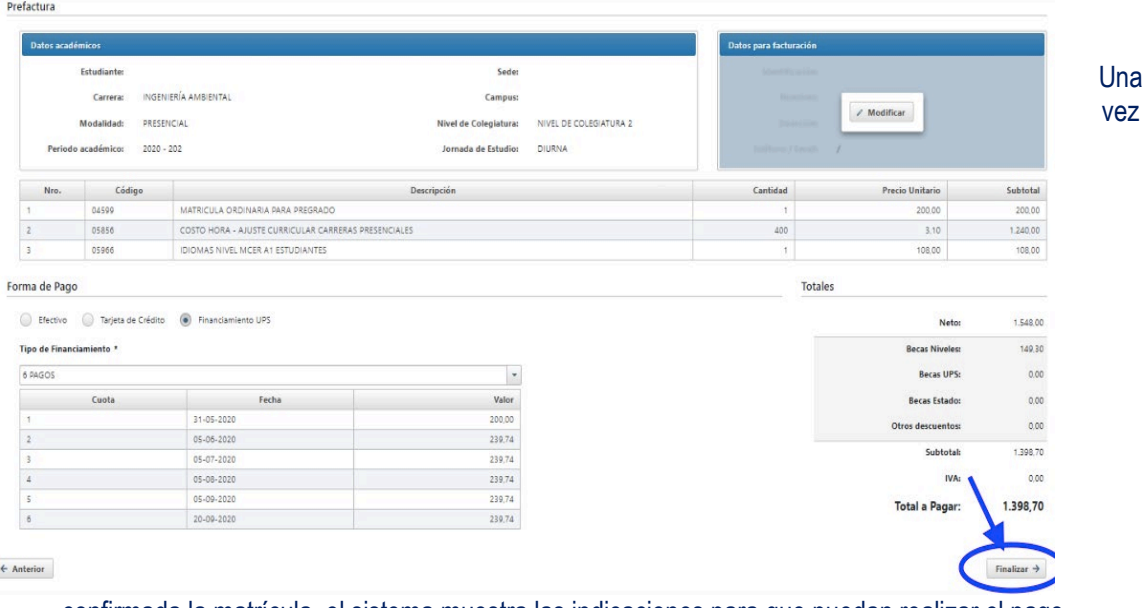

confirmada la matrícula, el sistema muestra las indicaciones para que puedan realizar el pago. Se envía un correo electrónico a la cuenta institucional y a la cuenta personal del estudiante.

# **FORMAS DE PAGO**

## **PAGO DE LA MATRÍCULA**

Las cancelaciones de los valores correspondientes a matrícula y cuotas se podrán efectuar al día siguiente hábil de emitida la prefactura de acuerdo a las siguientes formas de pago:

### **PAGO PRESENCIAL EN LA ENTIDAD BANCARIA**

El estudiante puede acercarse a cancelar el valor de la pre matrícula en el Banco Pichincha y/o Pacífico con el número de cédula indicando que pertenece a la Universidad Politécnica Salesiana Sede Quito.

**Instructivo APP Banco Pichincha** (Se adjunta en formato pdf) **Instructivo Banco Pichincha** (Se adjunta en formato pdf) **Instructivo Botón Pagos UPS** (Se adjunta en formato pdf)

# **PAGO EN LÍNEA CON TARJETA DE CRÉDITO / DEBITO**

El estudiante también puede realizar el pago con tarjeta de crédito ingresando en su página personal de la Universidad Politécnica Salesiana accediendo a servicios en línea en la sección pagos en línea, en plan corriente o diferido desde 3 y 6 meses sin intereses y desde 9 meses con interés con las siguientes tarjetas:

**Place to pay:** Banco del Pichincha, Diners Club, Discover, Banco de Guayaquil (American Express), Mastercard, VISA.

**Pacificar:** Banco del Pacífico, Mastercard, VISA.

En crédito corriente con todas las tarjetas de crédito y débito a excepción de la tarjeta ALIA.

**Mi Vecino** del Banco del Pichincha código Sede Quito

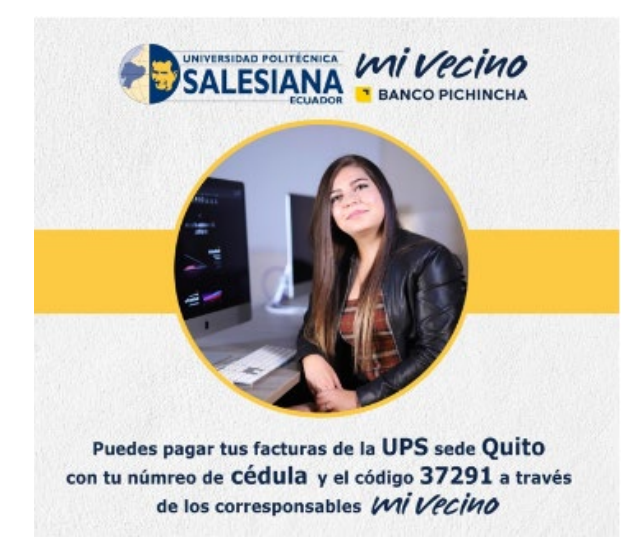

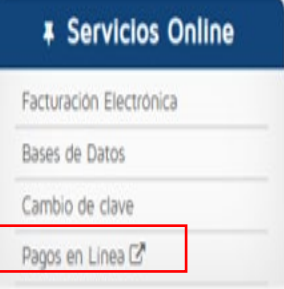

# **ATENCIÓN PRESENCIAL VENTANILLAS DE LA UNIVERSIDAD:**

De lunes a viernes de 08:30 a 13:00, 14:00 a 18:30 en el campus El Girón De lunes a viernes de 08:30 a 13:00, 14:00 a 17:30 en el campus Sur. De lunes a viernes de 09:00 a 13:00, en el campus Cayambe.

Nota: No se acepta pagos con transferencia o depósitos directos a la cuenta.

## **¡BIENVENIDO A TU MEJOR EXPERIENCIA UNIVERSITARIA¡**

# **COORDINACIÓN ACADÉMICA SEDE QUITO DIRECCIÓN TÉCNICA DE ADMISIONES**